Microsoft System Center Operations Manager および System Center Essentials 向け Dell Server Management Pack Suite バージョン 5.1 インストールガイド

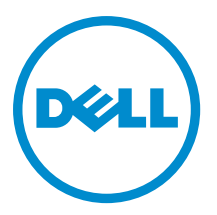

## メモ、注意、警告

■ メモ: コンピュータを使いやすくするための重要な情報を説明しています。

- △ 注意: ハードウェアの損傷やデータの損失の可能性を示し、その問題を回避するための方法を説明して います。
- 警告: 物的損害、けが、または死亡の原因となる可能性があることを示しています。

#### **©** 2013 Dell Inc. 無断転載を禁じます。

本書に使用されている商標:Dell™、Dell のロゴ、Dell Boomi™、Dell Precision™、OptiPlex™、Latitude™、PowerEdge™、PowerVault™、 PowerConnect™、OpenManage™、EqualLogic™、Compellent™、KACE™、FlexAddress™、Force10™、Venue™ および Vostro™ は Dell Inc. の商標です。Intel®、Pentium®、Xeon®、Core® および Celeron® は米国およびその他の国における Intel Corporation の登録商 標です。AMD® は Advanced Micro Devices, Inc. の登録商標、AMD Opteron™、AMD Phenom ™および AMD Sempron™ は同社の商 標です。Microsoft®、Windows®、Windows Server®、Internet Explorer®、MS-DOS®、Windows Vista® および Active Directory® は 米国および / またはその他の国における Microsoft Corporation の商標または登録商標です。Red Hat® および Red Hat® Enterprise Linux® は米国および / またはその他の国における Red Hat, Inc. の登録商標です。Novell® および SUSE® は米国およ びその他の国における Novell, Inc. の登録商標です。Oracle® は Oracle Corporation またはその関連会社、もしくはその両者の 登録商標です。Citrix®、Xen®、XenServer® および XenMotion® は米国および / またはその他の国における Citrix Systems, Inc. の登録商標または商標です。VMware®、vMotion®、vCenter®、vCenter SRM™ および vSphere® は米国またはその他の国にお ける VMware, Inc. の登録商標または商標です。IBM® は International Business Machines Corporation の登録商標です。

2013 - 11

Rev. A01

# 目次

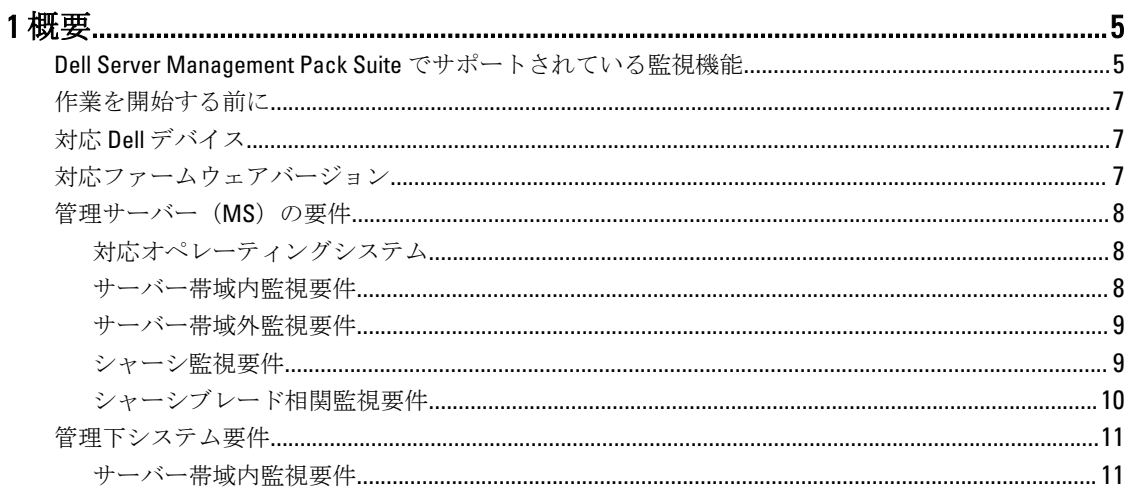

# 2 Dell Server Management Pack Suite のインストール、アンインストール、お

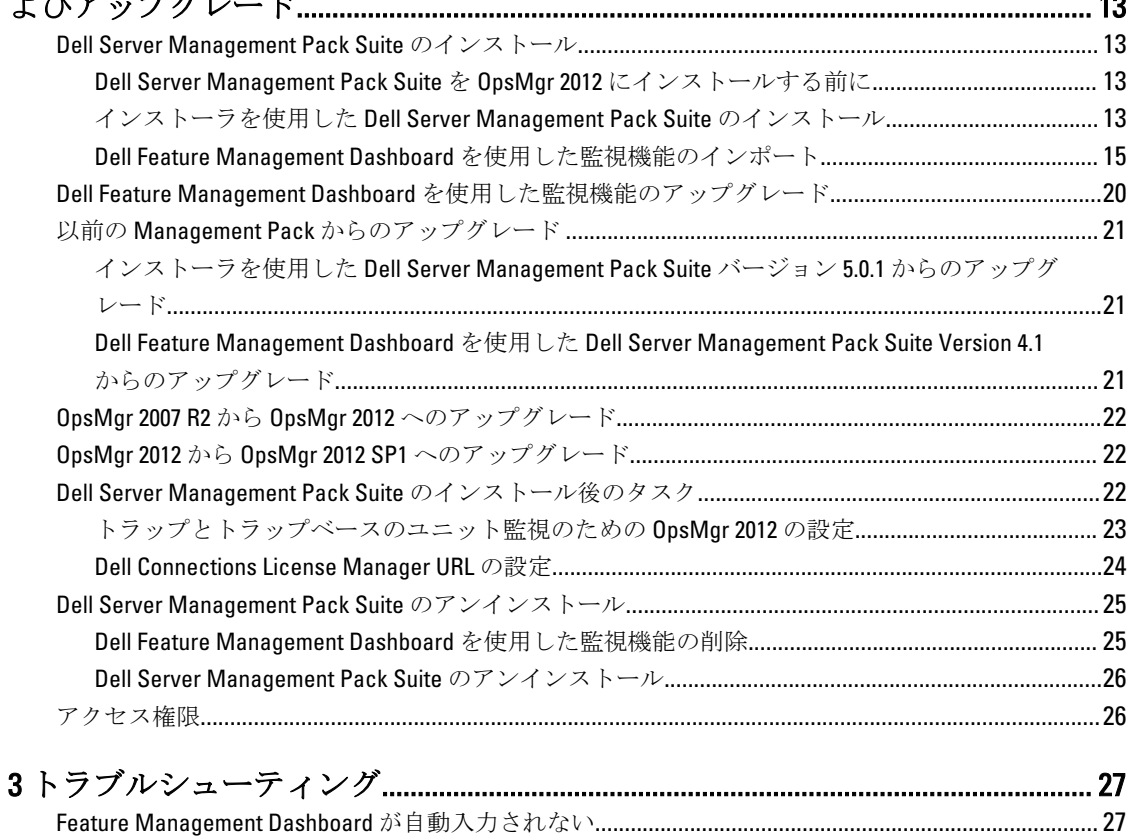

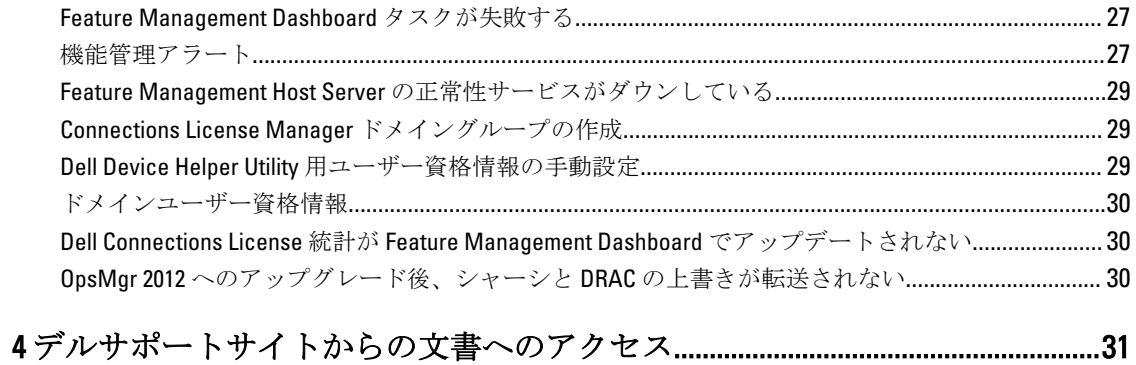

<span id="page-4-0"></span>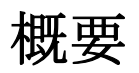

本ガイドには、Microsoft System Center 2012 R2 Operations Manager、Microsoft System Center 2012 SP1 Operations Manager、Microsoft System Center 2012 Operations Manager、Microsoft System Center Operations Manager 2007 R2、 および Microsoft System Center Essentials (SCE) 2010 との Dell Server Management Pack Suite バージョン 5.1 のイ ンストールおよびアンインストールのためのソフトウェア前提条件と要件についての情報が掲載されていま す。

System Center 2012 R2 Operations Manager、System Center 2012 SP1 Operations Manager、System Center 2012 Operations Manager、System Center Operations Manager 2007 R2、または System Center Essentials 2010 環境と Dell Server Management Pack Suite バージョン 5.1 との統合により、Dell デバイスを管理および監視し、その可用性 を確保することが可能になります。

注意: データの破壊および / または損失を避けるため、本書の手順は Microsoft Windows オペレーティン グシステムと System Center 2012 R2 Operations Manager、System Center 2012 SP1 Operations Manager、 System Center 2012 Operations Manager、System Center Operations Manager 2007 R2、および System Center Essentials 2010 の使用における適切な知識と経験をお持ちの場合にのみ実行してください。

Ø メモ: 特に指定のない限り、本書における OpsMgr という用語は、System Center 2012 R2 Operations Manager、System Center 2012 SP1 Operations Manager、System Center 2012 Operations Manager、System Center Operations Manager 2007 R2、および System Center Essentials 2010 を参照するために使用されます。

メモ: 特に指定がない限り、本書における OpsMgr 2012 という呼称は、すべて System Center 2012 R2 Ø Operations Manager、および System Center 2012 SP1 Operations Manager に適用されます。

メモ:特に指定のない限り、本ガイドでは、Dell Remote Access Controller (DRAC) デバイスという用語 は、DRAC 5、iDRAC 6、および iDRAC 7 を参照するために使用されます。

Ø

Ø

メモ: 特に指定のない限り、本ガイドでは、シャーシデバイスという用語は、DRAC/MC と Chassis Management Controller (CMC)の両方を参照するために使用されます。

ジ メモ:本書には、Dell Server Management Pack Suite バージョン 5.1 のインストールに必要な前提条件およ び対応ソフトウェアについての情報が掲載されています。Dell Server Management Pack Suite バージョ ン 5.1 の本バージョンをインストールする前に、dell.com/support/manuals から最新のマニュアルをダウ ンロードしてください。マニュアルへのアクセスについての詳細は[、デルサポートサイトからの文書へ](#page-30-0) [のアクセス](#page-30-0)を参照してください。

Management Pack Suite Installer、インストールガイド、および Readme の各ファイルは、自己解凍式実行ファ イル Dell\_Server\_Management\_Pack\_Suite\_v5.0.1\_A00.exe に収録されています。実行ファイルは、dell.com/ support からダウンロードできます。

Management Pack の readme ファイルをお読みください。これには、既知の問題に関する情報のほか、ソフト ウェアおよび管理サーバー要件に関する最新情報が掲載されています。readme ファイルは、dell.com/support/ manuals の Systems Management マニュアルページにも掲載されています。

### Dell Server Management Pack Suite でサポートされている監視 機能

次の表に、本バージョンの Dell Server Management Pack Suite でサポートされている監視機能を示します。

1

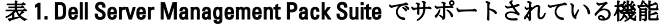

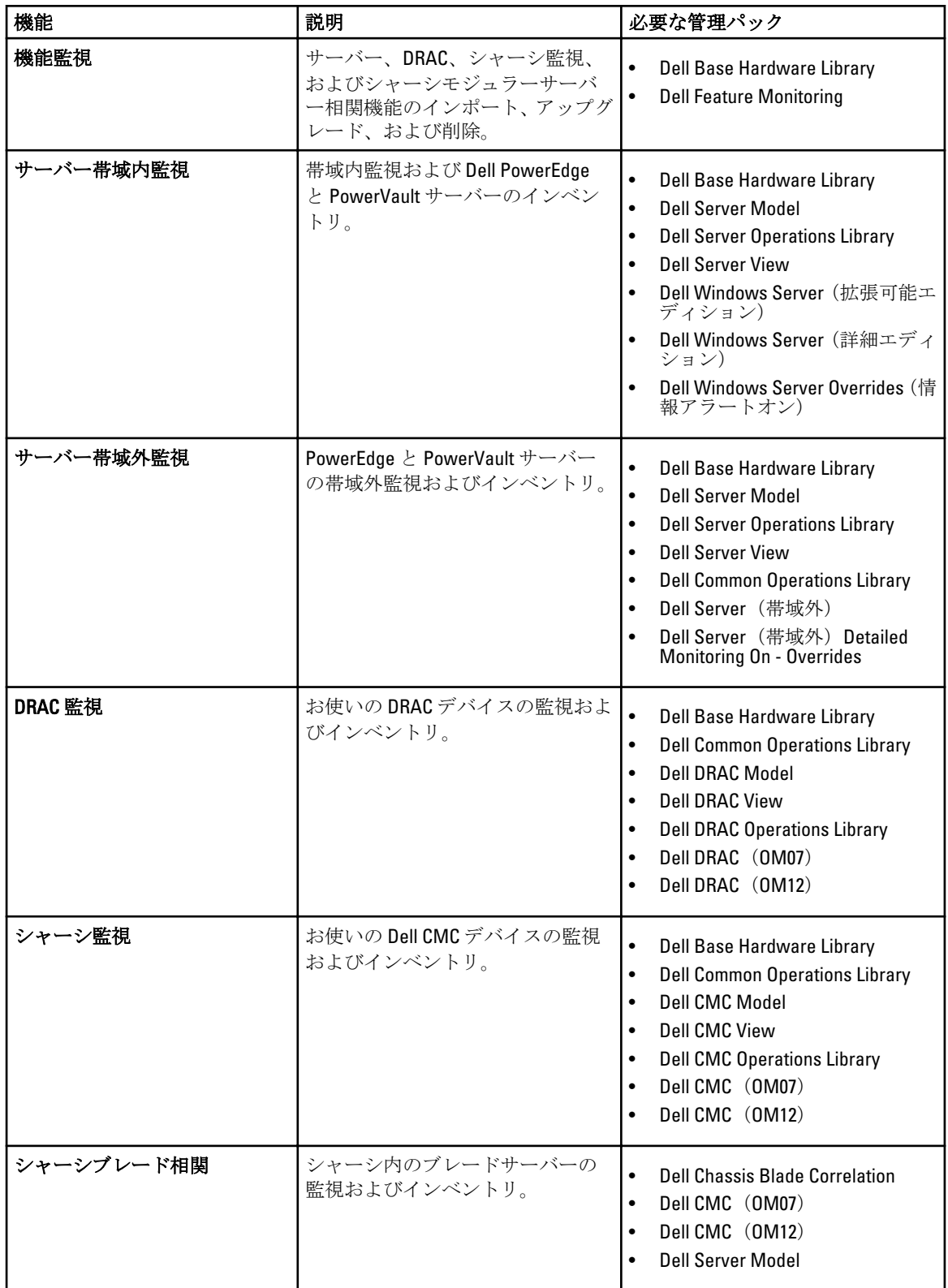

<span id="page-6-0"></span>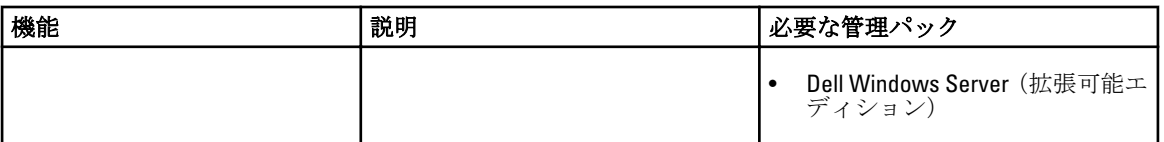

## 作業を開始する前に

管理サーバーに Dell Server Management Pack Suite バージョン 5.0 をインストールするには、以下が使用可能で あることを確認します。

- System Center 2012 R2 Operations Manager、System Center 2012 SP1 Operations Manager、System Center 2012 Operations Manager、System Center Operations Manager 2007 R2、または System Center Essentials 2010。
- Microsoft .NET version 3.5 以降。
- OpsMgr 2012 SP1 を実行するシステムで、マイクロソフトサポート技術情報記事 KB2790935 で提供されてい る OpsMgr 2012 SP1 用アップデートロールアップ 2 をダウンロードして適用します。詳細については、 support.microsoft.com/kb/2802159 を参照してください。

## 対応 Dell デバイス

次の表には、Dell Server Management Pack Suite 向けにサポートされるデルデバイスがリストされています。

#### 表 2. 対応 Dell デバイス

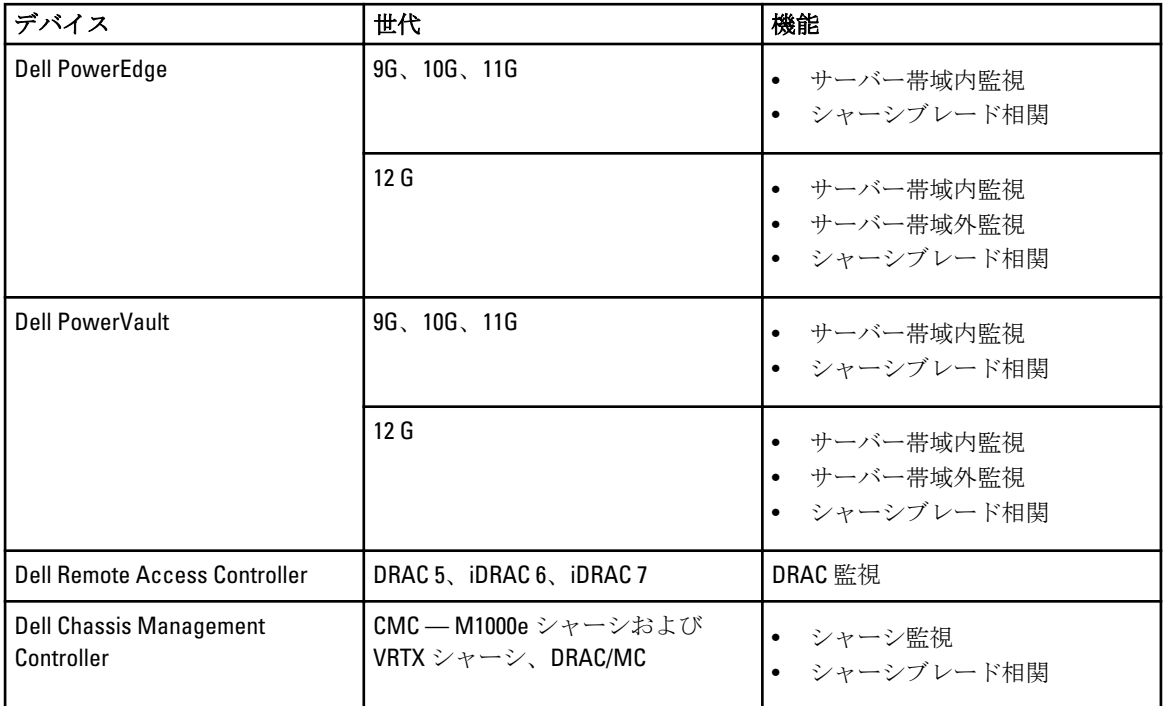

## 対応ファームウェアバージョン

次の表に、DRAC、iDRAC、CMC、および DRAC/MC デバイス向けの対応ファームウェアバージョンを示しま す。

#### <span id="page-7-0"></span>表 3. DRAC および CMC デバイスの対応ファームウェアバージョン

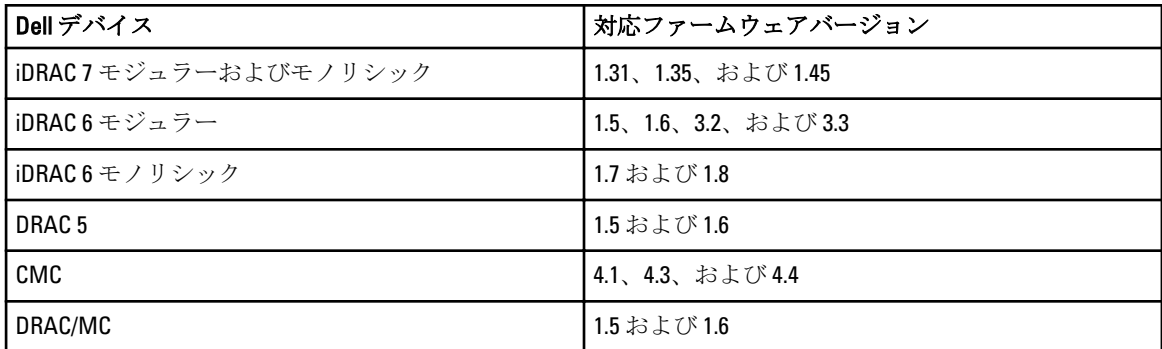

### 管理サーバー (MS) の要件

### 対応オペレーティングシステム

管理サーバー向けにサポートされているオペレーティングシステムのリストは次の通りです。

- OpsMgr 2012 R2、OpsMgr 2012 SP1、および OpsMgr 2012 については、technet.microsoft.com/en-us/library/ hh205990.aspx を参照してください。
- OpsMgr 2007 R2 については、technet.microsoft.com/en-us/library/bb309428(en-us).aspx を参照してください。

### サーバー帯域内監視要件

ソフトウェア要件

次の表に、本スイートの機能を使用するための管理サーバーのソフトウェアの要件を示します。

#### 表 4. ソフトウェアの必須条件

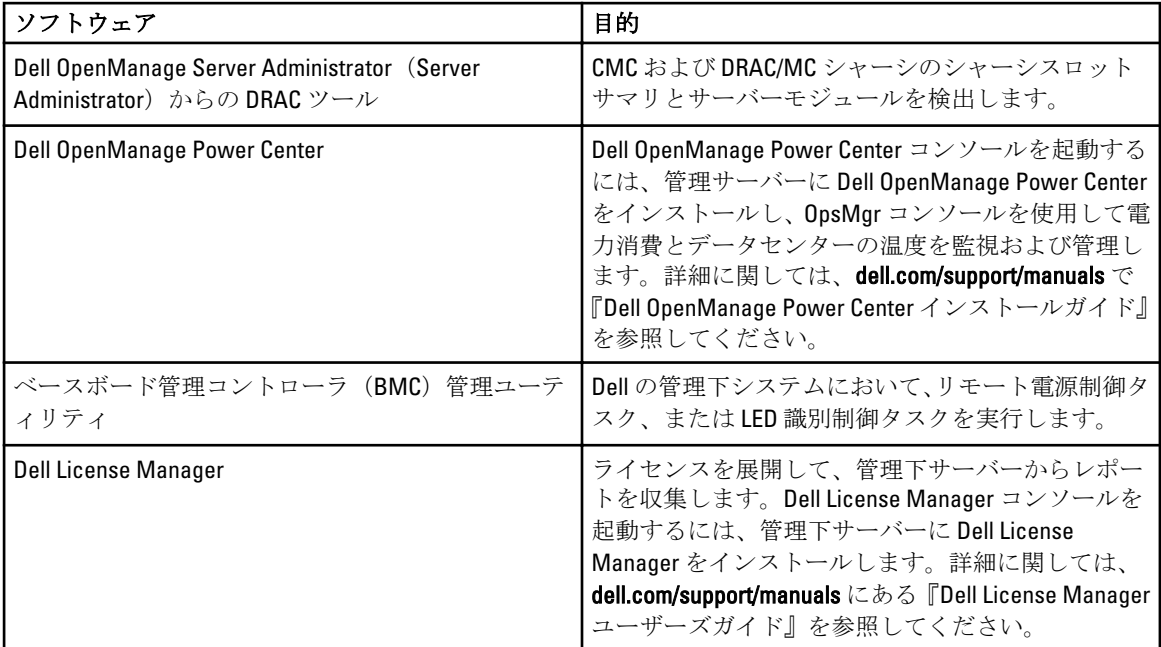

<span id="page-8-0"></span>メモ: DRAC ツール、Dell OpenManage Server Administrator (Server Administrator)、BMC 管理ユーティリ ティには『Dell Systems Management Tools and Documentation メディアからアクセスするか、それを dell.com/support/manuals からダウンロードします。

### 管理サーバーアクションアカウント

次の表に、本スイートの機能を使用するための管理サーバーのソフトウェアの要件を示します。

管理サーバーアクションアカウントでは、次の機能のため、Dell システムにおける次の追加権限が必要です。 表 5. 管理サーバーアクションアカウントの権限

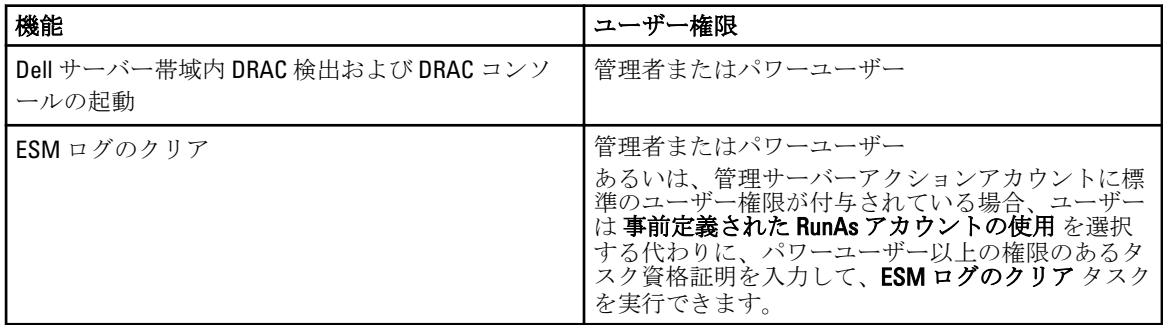

### サーバー帯域外監視要件

#### 帯域外監視テンプレートのインストール

帯域外監視テンプレートをインストールするには、次の手順を実行します。

- 1. go.microsoft.com/fwlink/?LinkID=244308 から、SMASH ライブラリ MPB ファイル WS-ManagementAndSMASHDeviceDiscoveryTemplate.msi を一時的な場所にダウンロードします。
- 2. .msi を実行して、ユーザー/デフォルト場所に SMASH Library MPB ファイルをコピーします。
- 3. OpsMgr 2012 コンソールを起動します。
- 4. ナビゲーションペインで、管理 をクリックします。
- 5. 管理を展開し、管理パックを右クリックして、管理パックのインポートを選択します。
- 6. 追加 → ディスクから追加 をクリックします。
- 7. マイクロソフトの帯域外 SMASH ライブラリ MPB ファイルをダウンロードした場所の詳細を入力する か、その場所に移動します。
- 8. MPB ファイルを選択して開くをクリックします。 管理パックのインポート画面 が表示され、リストのインポートト にテンプレートが表示されます。
- 9. インストール をクリックします。
- メモ:サーバー(帯域外) 監視機能を使用して Dell システムを検出するには、Dell Connections License Ø Server の URL を設定してセットアップしておく必要があります。詳細に関しては、「[Dell Connections](#page-23-0) [License Manager URL](#page-23-0) の設定」を参照してください。

### シャーシ監視要件

- スロット検出と相関を正常に動作させるため、CMC デバイスでは RACADM を、Dell PowerEdge VRTX デバ イスでは CMC モジュールを有効にします。詳細に関しては、dell.com/support/manuals で『iDRAC7 および CMC 向け RACADM コマンドラインリファレンスガイド』を参照してください。
- CMC と DRAC/MC のシャーシスロットサマリを検出するには、Run As アカウントを作成してプロファイル (Dell CMC ログインアカウント または DRAC/MC ログインアカウント Run As プロファイル)に関連付けま す。また、オペレーションコンソールから CMC および DRAC/MC スロット検出を有効化します。詳細に関

<span id="page-9-0"></span>しては、「シャーシスロットサマリを使用したサーバーモジュールの相関のための Dell Chassis Management Controller 機能の設定」を参照してください。

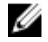

**グモ: Server Administrator 7.2 DRAC** ツールを使用しているシステムでは、ブレードサーバースロット相関 機能およびスロット検出機能を正常に作動させるために Server Administrator 7.3 DRAC ツールにアップ グレードすることをお勧めします。

### シャーシスロットサマリを使用した相関サーバーモジュール用 Dell Chassis Management Controller 機能の設定

サーバーモジュールを相関させるために CMC 機能を設定するには、Run As アカウントを作成してそれを Run As プロファイルに関連付け、シャーシスロットサマリの自動入力を行います。

1. CMC または DRAC/MC、これら両方、または Dell PowerEdge VRTX への接続権限を持つ簡易認証タイプの Run As アカウントを作成します。また、ユーザー資格情報の設定にはベーシックまたはダイジェスト タイプの Run As アカウントを使用します。Run As アカウント の設定で高セキュリティオプションを選 択し、特定の管理サーバーに設定を選択的に配布できるようにします。 簡易認証タイプの Run As アカウント の作成方法については、dell.com/support/manuals で『Microsoft System Center Operations Manager および System Center Essentials 向け Dell Server Management Pack Suite バ ージョン 5.1 ユーザーズガイド』の「簡易認証 Run As アカウントの作成」を参照してください。

■ メモ:サーバー管理アクションアカウントを OpsMgr 管理者グループに追加します。

- 2. 作成した Run As アカウントを Dell CMC ログインアカウント および/または Dell DRAC/MC ログインアカ ウント プロファイルと関連付け、プロファイルを設定できる適切なクラス、グループ、またはオブジェ クトを選択します。
	- CMC のスロットサマリ検出を有効にするには、Dell CMC スロット検出 で有効化プロパティを True に 上書きします。これは、デフォルトで無効になっています。
	- DRAC/MC のスロットサマリ検出を有効にするには、Dell DRAC/MC スロット検出 で有効化プロパティ を True に上書きします。
	- メモ:スロット検出後、RunAs アカウント と RunAs プロファイル 間のリンクを削除、またはスロッ ト検出ワークフローを無効化すると、検出されたスロットには古いデータが残ります。

### シャーシブレード相関監視要件

#### 分散型 OpsMgr 環境におけるシャーシブレード相関

分散型 OpsMar 2007 R2 環境では、CMC および/または DRAC/MC シャーシの検出および監視を行う管理サーバ ーのサーバープロキシを有効にします。詳細に関しては、「分散型 OpsMgr 環境におけるシャーシブレード相 関」を参照してください。

メモ: 相関機能を動作させるには、CMC スロット検出 および DRAC/MC スロット検出を有効にします。

メモ: Server Administrator 7.2 DRAC ツールを使用しているシステムでは、ブレードサーバースロット相関 Ø 機能およびスロット検出機能を正常に作動させるために Server Administrator 7.3 DRAC ツールにアップ グレードすることをお勧めします。

プロキシエージェントを有効化するには、次の手順を実行します。

- 1. OpsMgr コンソールで 管理 をクリックします。
- 2. 管理ペインで、管理→デバイス管理→管理サーバーと展開します。
- 3. シャーシデバイスを検出した管理サーバーを選択します。
- 4. 右クリックして、プロパティ を選択します。
- 5. 管理サーバープロパティ ダイアログボックスで、セキュリティ タブをクリックします。
- 6. このサーバーをプロキシとして動作させ、他のコンピューター上の管理下オブジェクトの検出を許可す る オプションを選択します。

### <span id="page-10-0"></span>管理下システム要件

### サーバー帯域内監視要件

サーバー(帯域内)監視を有効にするには、管理下ノードに対応 Server Administrator バージョン 6.4~7.3(Server Administrator Storage Management Service を含む)をインストールします。

次の表に、管理下システム上の Server Administrator のバージョンおよび、それぞれの機能を示します。

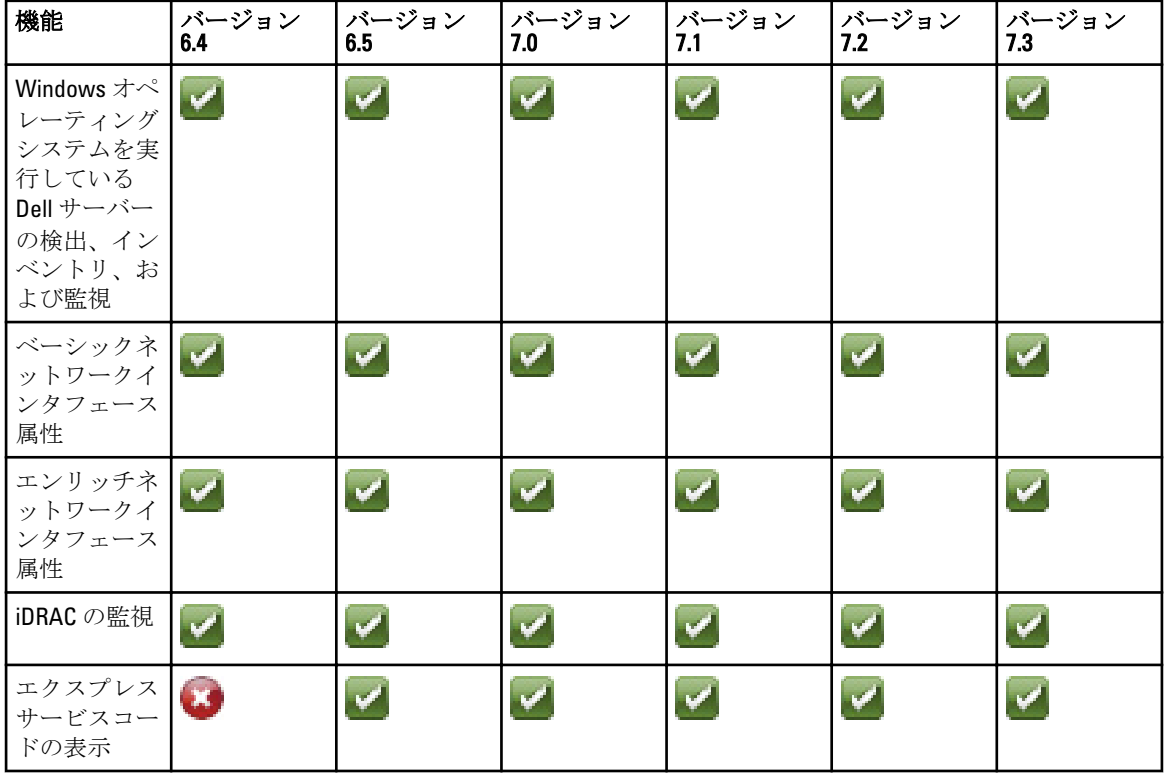

#### 表 6. サーバー帯域内監視要件

**ノ メモ:** システムの Server Administrator バージョンが 6.4 より古い場合、Dell サーバーが*管理対象外*にグル ープ化され、監視が無効になります。

- イメモ:管理下システム上の Server Administrator をアップグレードまたはアンインストールする場合は、 管理下システムのアラートビューに Script or Executable failed to run(スクリプトまたは 実行可能ファイルの実行に失敗しました) というエラーが表示されます。 管理下システムが管理サー バーではない場合は、アップグレードまたはアンインストールが完了するまで、システムをメンテナン スモードに切り替えてください。管理下システムが管理サーバーである場合は、アップグレードまた はアンインストール完了後に、アラートを手動で閉じることができます。
- 

**ノキ: Server Administrator 7.2 DRAC** ツールを使用するシステムでは、Server Administrator 7.3 DRAC ツール にアップグレードすることをお勧めします。

### サーバー帯域内機能を使用した DRAC の監視要件

- Server Administrator (Server Administrator Storage Management Service を含む)をインストールして帯域内 トラブルシューティングタスクを有効にします。Server Administrator を起動して iDRAC 7 を搭載したシス テムで Remote Desktop 機能を有効にするには、次を確認してください。
	- Server Administrator が iDRAC 7 ホストシステムにインストールされている
	- iDRAC 7 ホストのホスト名が管理システムから解決されている
	- Server Administrator ポートが、デフォルトポートの 1311 に設定されている
	- iDRAC 7 ホストシステムで Remote Desktop が有効化されている

## <span id="page-12-0"></span>Dell Server Management Pack Suite のインス トール、アンインストール、およびアップグ レード

### Dell Server Management Pack Suite のインストール

Dell Server Management Pack Suite によってサポートされる各種監視機能をインストールして有効化するに は、次の手順を実行します。

- 1. Dell Server Management Pack Suite インストーラを実行して、管理パックを解凍します。 詳細に関しては、「インストーラを使用した Dell Server Management Pack Suite のインストール」を参照し てください。
- 2. Feature Monitoring Dashboard を使用して、サポートされている監視機能を有効化します。 詳細に関しては、「[Dell Feature Management Dashboard](#page-14-0) を使用した監視機能のインポート」を参照してく ださい。

### Dell Server Management Pack Suite を OpsMgr 2012 にインストールする前に

OpsMgr 2012 を実行しているシステムでは、SNMP 監視アカウントのプロファイルに、デフォルトのコミュニ ティ Run As アカウントを持つすべてのターゲット対象オブジェクトへの関連付けがあることを確認しま す。詳細に関しては、[「トラップとトラップベースのユニット監視のための](#page-22-0) OpsMgr 2012 の設定」を参照して ください。

### インストーラを使用した Dell Server Management Pack Suite のインストール

- メモ: Windows PowerShell 2.0 をすべての管理サーバーにインストールします。
- 1. Dell Server Management Pack Suite v5.0.1 Axx.exe (xxは Dell Server Management Pack のリリース番号で す)を dell.com/support からダウンロードします。
- 2. .exe ファイルを実行し、自己解凍式 zip ファイルの内容の解凍先となるパスを指定します。
- 3. 解凍した場所から Dell\_Server\_Management\_Pack\_Suite\_v5.1\_x86\_x64.exe ファイルを起動します。 Dell Server Management Suite Pack の、ようこそ画面が表示されます。
- 4. 次へ をクリックします。 ライセンス契約が表示されます。
- 5. インストールを続行するには、ライセンス条項を読んでから承諾して、次へ をクリックします。
- 6. 必要に応じて、デフォルトのインストールフォルダを変更するために変更をクリックし、次へをクリ ックします。

ライセンス資格情報の入力 画面が表示されます。

2

- 7. (オプション)ライセンス機能を有効化するには、ライセンス資格情報を設定するチェックボックスを 選択します。
	- メモ: Dell Device Helper Utility は、Dell Connection License Manager からライセンスおよびライセンス 統計を取得するためのユーザー資格情報を必要とします。Helper Utility はプログラムファイルフ ォルダにローカルにライセンスデータをキャッシュするため、Dell Device Helper Utility にはローカ ル管理者権限を持つドメインユーザーのユーザー資格情報を入力してください。プログラムファ イルフォルダへのアクセスにはローカル管理者権限が必要です。ユーザー資格情報は Dell Device Helper Utility の設定のみに使用され、Server Management Pack Suite によってキャッシュまたは保管 されることはありません。
	- **メモ:**インストール中、インストーラによって Windows Server Active Directory 内に Dell Connections License Manager ドメイングループが作成されます。ドメイングループがインストール中に自動作 成されない場合は、手動で作成してください。詳細に関しては、「[Connections License Manager](#page-28-0) ドメ [イングループの作成](#page-28-0)」を参照してください。
- 8. ユーザー資格情報を入力して、次へをクリックします。
- 9. インストール をクリックします。
- 10. Install Shield ウィザードの完了 画面で 終了 をクリックします。

管理パックは Dell Server Management Pack Suite がインストールされた場所に解凍されます。デフォルト の場所は、C:\Program Files\Dell Management Packs\Server Mgmt Suite\5.1 です。管理パック(MP)をインポ ートして監視機能を有効にするには、「[Dell Feature Management Dashboard](#page-14-0) を使用した監視機能のインポ [ート](#page-14-0)」を参照してください。

インストールが正常に完了した場合、Dell Feature Management Pack が自動的にインポートされます。 Feature Management Dashboard が OpsMgr コンソールの 監視 → Dell に表示されます。しばらすくるとダ ッシュボードには使用可能な監視機能が自動入力されます。

■ メモ: インストーラは、サーバー帯域外監視デバイスの監視のために使用されるすべての管理サーバー で実行する必要があります。インストーラは DellDeviceHelper.dll を管理サーバーに登録します。デフォ ルト場所は、C:\Program Files\Dell Management Packs\Server Mgmt Suite\5.1\Library です。

■ メモ: インストーラは管理パックを抽出するためにも使用できます。管理パックを抽出するには、 Windows クライアントオペレーションシステムでインストーラを実行してください。

Dell Server Management Pack Suite のインストール後、インストールに関する情報を含むログファイルが生成 されます。デフォルト場所は C:\Program Files\Dell Management Packs\Server Management Pack\5.1 です。

#### インストーラの修復オプションの使用

この機能は、Dell Server Management Pack Suite のインストール中に発生したインストールエラーを修復しま す。

- 1. 解凍した場所から Dell\_Server\_Management\_Pack\_Suite\_v5.1\_x86\_x64.exe ファイルを起動します。 Dell Server Management Suite Pack の、ようこそ画面が表示されます。
- 2. 次へ をクリックします。 プログラムメンテナンス 画面が表示されます。
- 3. 修復を選択し、次へをクリックします。 プログラム修復の準備完了 画面が表示されます。
- 4. ライセンス機能を有効にするために ライセンス資格情報を設定する を選択します。
- 5. ユーザー資格情報を入力して、次へをクリックします。 プログラム修復の準備完了 画面が表示されます。
- 6. インストール をクリックします。 インストールが正常に完了しました という画面が表示されます。

<span id="page-14-0"></span>7. 終了 をクリックします。

■ メモ:修復オプションは、コントロールパネルのプログラムの追加と削除からは使用できません。

#### インストーラの変更オプションの使用

インストーラの変更オプションは、インストールされた Dell Server Management Pack 機能を変更します。

- メモ: 32 ビットオペレーティングシステムを実行しているシステムでは、変更 オプションは使用できま せん。
- 1. 解凍した場所から Dell\_Server\_Management\_Pack\_Suite\_v5.1\_x86\_x64.exe ファイルを起動します。 Dell Server Management Suite Pack の、ようこそ画面が表示されます。
- 2. 次へ をクリックします。 プログラムメンテナンス 画面が表示されます。
- 3. 変更 を選択して 次へ をクリックします。 ライセンス資格情報の入力 画面が表示されます。
- 4. ライセンス機能を有効化するためにライセンス資格情報を設定するチェックボックスを選択します(必 要な場合)。
- 5. ユーザー資格情報を入力して、次へをクリックします。 プログラム変更の準備完了 画面が表示されます。
- 6. インストール をクリックします。 インストールが正常に完了しました という画面が表示されます。
- 7. 終了 をクリックします。

### Dell Feature Management Dashboard を使用した監視機能のインポート

Dell Feature Management Dashboard は、使用可能な Dell Server Management Pack Suite の監視機能を表示し、特 定の機能で必要とされる管理パックのインポート、アップグレード、および削除のために、それらの監視機 能を自動で有効化します。

分散型セットアップ(OpsMgr 2012 内の分散型リソースプールを含む)では、Dell Feature Monitoring Manatement Pack は、検出、アラート、およびタスクなどの機能管理アクティビティのすべてをホストするため、管理サ ーバーリストから 1 つの管理サーバーを識別します。

監視機能をインポートするには、次の手順を実行します。

- 1. OpsMgr コンソールを立ち上げます。
- 2. ナビゲーションペインで、監視をクリックします。

3. 監視→ Dell→ Feature Management Dashboard と展開します。

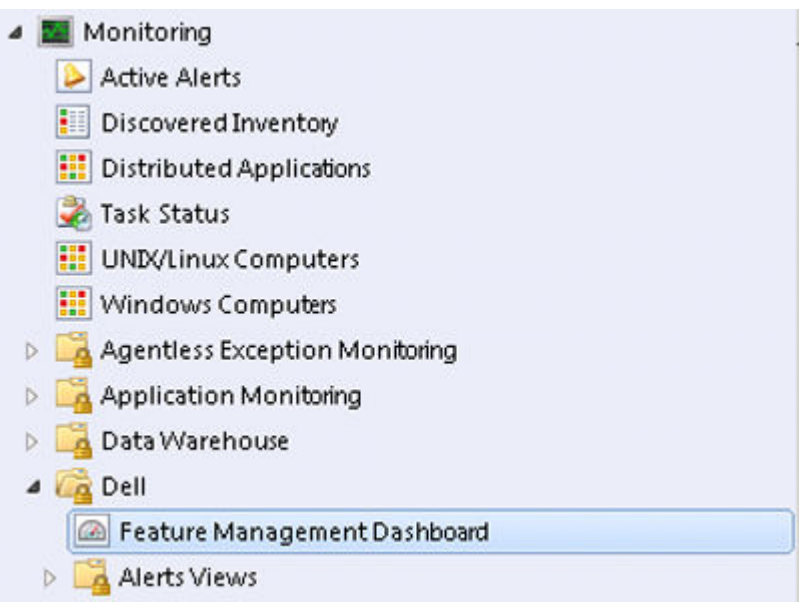

Feature Management Dashboard ペインには、インストールされている機能、現在使用中のバージョン、ア ップグレード可能なバージョン、監視レベル、ライセンスの合計数、および使用中のライセンスのリス トを表示できます。<br>Feature Management State ⑸

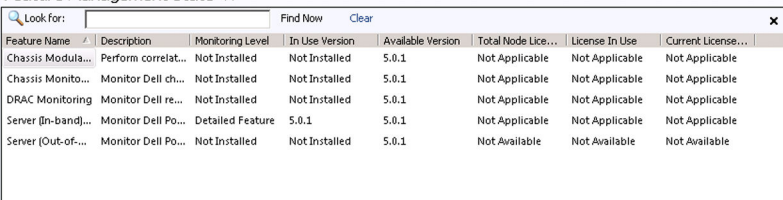

4. インストールする監視機能を選択します。

詳細に関しては、「Dell Management Pack Suite [でサポートされている監視機能」](#page-4-0)を参照してください。

5. タスクペインの下にある Dell 監視機能タスクを展開します。

メモ: System Center Operations Manager 2007 R2 または System Center Essentials 2010 では、 タスク ペイ ンは アクション ペインと呼ばれます。

Dell Monitoring Feature Tasks

- 6. 機能をインポート/アップグレードするタスクをクリックします。 詳細に関しては、[「機能管理タスク」](#page-16-0)を参照してください。
- 7. タスクの実行 画面では、事前定義された RunAs アカウントの使用 オプションが選択されていることを確 認します。

 $\hat{\mathbf{v}}$ 

8. 実行 をクリックします。

<span id="page-16-0"></span>9. タスクが正常に完了したら、閉じるをクリックします。

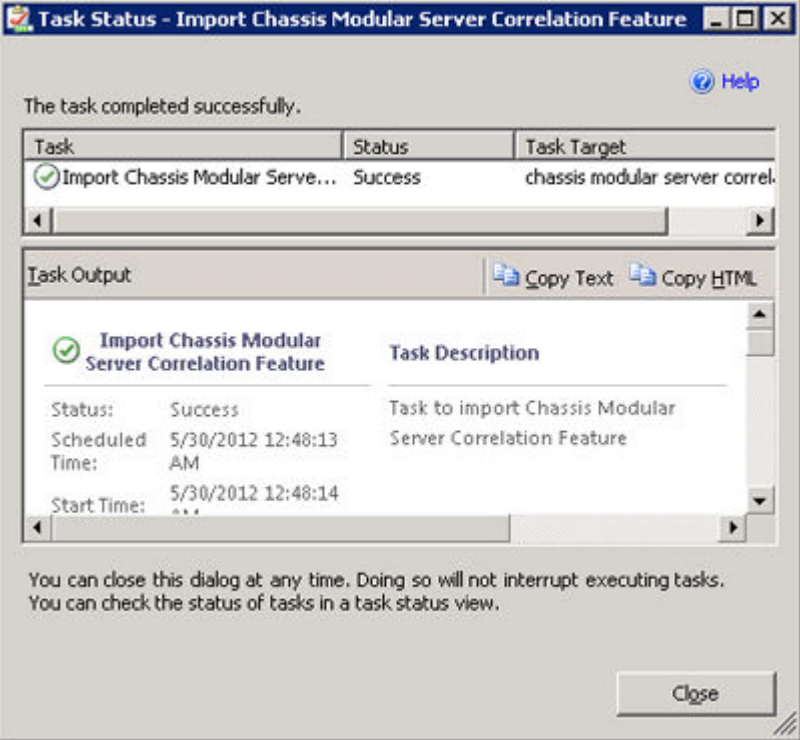

10. 有効にする各監視機能で、手順 4~9 を繰り返します。

シキ: Feature Management Dashboard を使用して別のタスクを開始する前に、タスクが完了するのを 待ってください。

#### 機能管理タスク

以下の表は、Feature Management Dashboard で使用できるタスクをリストします。以下にリストされているタ スクの一部は、特定の監視機能をインポートした後にのみ表示されます。

■ メモ: イベントログ内のエラーログにある、既存の管理パックの再インポートに関するエラーは無視し てください。これらのエラーは、監視機能のインポート中に Feature Management Dashboard がインポー ト済みのすべての依存 MP を再インポートしたときに発生します。

**シーメモ: Feature Management Dashboard** を使用して別のタスクを開始する前に、タスクが完了するのを待っ てください(ダッシュボードで状況アップデートの変更を表示します)。

### 表 7. 機能管理タスク

![](_page_16_Picture_113.jpeg)

![](_page_17_Picture_219.jpeg)

![](_page_18_Picture_168.jpeg)

### <span id="page-19-0"></span>Dell Feature Management Dashboard を使用した監視機能のア ップグレード

- 1. OpsMgr コンソールを立ち上げます。
- 2. ナビゲーションペインで、監視 をクリックします。
- 3. Dell  $\rightarrow$  Feature Management Dashboard とクリックします。

Feature Management Dashboard ペインには、インストールされている機能、現在使用中のバージョン、ア ップグレード可能なバージョン、監視レベル、合計ライセンス数、および使用中のライセンスのリスト を表示できます。

- 4. アップグレードする機能を選択します。
- 5. タスクペインの下にある Dell 監視機能タスクを展開します。

メモ: System Center Operations Manager 2007 R2 または System Center Essentials 2010 では、タスク ペイ ンは アクション ペインと呼ばれます。

- 6. 実行するアップグレードタスクをクリックします。詳細に関しては、「[機能管理タスク」](#page-16-0)を参照して下さ い。
- 7. タスクの実行 アップグレード 画面で、事前定義された RunAs アカウントの使用 オプションを選択しま す。
- 8. 実行 をクリックします。

9. タスクを完了したら、閉じるをクリックします。

次の表には、Feature Management Dashboard を使用してカスタマイズできる監視機能がリストされています。 表 8. Dell Feature Management Dashboard を使用した監視機能のカスタマイズ

![](_page_19_Picture_303.jpeg)

<sup>▲</sup> 注意: データ喪失につながる上書きを行う必要がある依存性または関連付けがある場合、該当する メッセージと共にタスクが失敗します。タスクを続行するには、上書き をクリックして 警告/エ ラーの自動解決上書きを True に設定します。詳細に関しては、「[Feature Management Dashboard](#page-26-0) タ [スクが失敗する](#page-26-0)」を参照して下さい。

## <span id="page-20-0"></span>以前の Management Pack からのアップグレード

Dell Feature Management Dashboard を使用して Dell Server Management Pack Suite バージョン 5.1 にアップグレ ードすることができます。

### インストーラを使用した Dell Server Management Pack Suite バージョン 5.0.1 から のアップグレード

インストーラを実行すると、インストーラは Dell Server Management Pack Suite バージョン 5.0.1 からのインス トール済みの機能を検出し、Feature Management Pack をバージョン 5.1 に自動的にアップグレードします。 バージョン 5.0.1 から現行バージョンにアップグレードするときは、Feature Monitoring Management Pack が自 動的にインポートされます。

■ メモ:アップグレード完了後、インストーラが再起動するためのプロンプトメッセージを表示する場合 がありますが、再起動は必要ないため無視してください。

### Dell Feature Management Dashboard を使用した Dell Server Management Pack Suite Version 4.1 からのアップグレード

メモ: Dell Server Management Pack Suite version 5.0.1 へのアップグレード中、上書き管理パックが継承さ Ø れても、特定のオブジェクトをターゲットにした上書きは継承されません。

Dell Feature Management Dashboard を使用して監視機能をアップブレードすることが推奨されます。 Dell Feature Monitoring Dashboard を使用して監視機能をアップグレードするには、次の手順を実行します。

- 1. OpsMgr コンソール を起動して、監視をクリックします。
- 2. 監視で、Dell → Feature Management Dashboard と移動します。 Feature Management Dashboard ペインに、OpsMgr に存在する監視機能とそれらのバージョンが表示され ます。
- 3. アップグレードする監視機能を選択します。
- 4. タスク で、Dell 監視機能タスク を展開します。

メモ: System Center Operations Manager 2007 R2 または System Center Essentials 2010 では、タスク ペイ ンは アクション ペインと呼ばれます。

- 5. 監視機能をアップグレードするためのタスクを選択します。 詳細に関しては、[「機能管理タスク」](#page-16-0)を参照してください。
- 6. タスクの実行 アップグレード画面で、事前定義された RunAs アカウントの使用 オプションを選択しま す。
- 7. 実行 をクリックします。

注意: データ喪失につながる上書きを行う必要がある依存性または関連付けがある場合、該当する メッセージと共にタスクが失敗します。タスクを続行するには、上書き をクリックして 警告/エ ラーの自動解決上書きを True に設定します。詳細に関しては、「[Feature Management Dashboard](#page-26-0) タ [スクが失敗する](#page-26-0)」を参照して下さい。

8. タスクを完了したら、閉じる をクリックします。 アップグレード中、以前のバージョンからの Dell Server Management Pack からの上書き(検出、監視、 規則、へのカスタマイズ、等)は、すべて Dell Server Management Pack Suite バージョン 5.1 に継承されま す。

## <span id="page-21-0"></span>OpsMgr 2007 R2 から OpsMgr 2012 へのアップグレード

お使いのシステムに Dell Server Management Pack Suite バージョン 5.1 管理パックがすでにインストールされ ており、その後で OpsMgr 2012 にアップグレードする場合は、シャーシおよび DRAC 監視機能は、次の機能監 視パック検出サイクルで自動的にアップグレードされます。このアップグレード中、 OpsMgr 2007 固有のシ ャーシ監視および DRAC 監視管理パックは、先ほどインポートされた OpsMgr 2012 固有のシャーシ監視および DRAC 監視管理パックと共にシステムに残ります。

### 注意: OpsMgr 2012 にアップグレードする前に、すべてのシャーシアラートと DRAC のアラートを閉じる か、解決してください。上書きはアップグレード中に失われる可能性があることから、カスタムグルー プおよびインスタンスレベル上書きのために、シャーシ監視および DRAC 監視の上書き参照をバックア ップすることをお勧めします。

OpsMgr 2012 では、ネットワーク監視スタックはアップグレード済みです。OpsMgr 2012 の新しいネットワー ク監視機能を使用するには、新しい OpsMgr 2012 ネットワークデバイス検出ウィザードを使用して Dell デバ イスを再検出することをお勧めします。シャーシ監視および DRAC 監視機能が OpsMgr 2012 でアップグレー ドされた後は、次の操作を行うことをお勧めします。

- レガシーネットワークデバイス 下のシャーシおよび DRAC デバイスを削除する。
- シャーシおよび DRAC デバイスをノードとして再検出する。詳細については、technet.microsoft.com/en-us/ library/hh278846.aspx を参照してください。
- OpsMgr 2012 では Dell CMC (OM07) MP および Dell DRAC (OM07) MP の機能が Dell CMC (OM12) MP およ び Dell DRAC (OM12) MP によって実行されるため、OpsMgr 2012 から Dell CMC (OM07) MP および Dell DRAC (OM07) MP ファイルを削除します。

OpsMgr 2007 R2 から OpsMgr 2012 へのアップグレード方法の詳細に関しては、technet.microsoft.com/en-us/ library/hh476934.aspx を参照してください。

メモ: 機能管理ワークフローが最適レベルで動作していることを確実にするため、OpsMgr 2012 へのアッ Ø プグレード後はルート管理サーバーを再起動してください。

### OpsMgr 2012 から OpsMgr 2012 SP1 へのアップグレード

OpsMgr 2012 は OpsMgr SP1 にアップグレードすることができます。OpsMgr 2012 SP1 へのアップグレードは、 既存の Dell Server Management Pack Suite 機能と機能性に影響しません。OpsMgr SP1 セットアップの詳細に 関しては、「[前提条件」](#page-6-0)を参照してください。

![](_page_21_Picture_11.jpeg)

メモ: OpsMgr 2007 R2 から OpsMgr 2012 SP1 にアップグレードすることはできません。OpsMgr 2012 SP1 にアップグレードするには、まず OpsMgr 2007 R2 から OpsMgr 2012 へのアップグレードを行う必要があ ります。OpsMgr 2012 から OpsMgr 2012 SP1 へのアップグレードについては、http:// technet.microsoft.com/en-us/library/jj899854.aspx を参照してください。

## Dell Server Management Pack Suite のインストール後のタスク

管理パックのインポート後、インストール後のタスクを実行します。

- 1. シャーシスロットサマリおよびサーバーモジュール検出のために CMC 監視機能を設定します。 詳細に関しては、[「シャーシスロットサマリを使用したサーバーモジュールの相関のための](#page-9-0) Dell Chassis [Management Controller](#page-9-0) 機能の設定」を参照してください。
- 2. Dell Server Management Pack Suite を Dell Connections License Manager からライセンスを取得するよう設 定し、サーバー(帯域外)監視機能を有効にします。 詳細に関しては、「[Dell Connections License Manager URL](#page-23-0) の設定」を参照して下さい。

### <span id="page-22-0"></span>トラップとトラップベースのユニット監視のための OpsMgr 2012 の設定

OpsMgr 2012 でトラップ、およびトラップベースのユニットを監視するには、次の手順を実行します。

- 1. OpsMgr 2012 を立ち上げて、管理 をクリックします。
- 2. 管理ペインで、 Run As 設定→プロファイルと移動します。
- 3. 使用可能なプロファイルのリストから、SNMP 監視アカウント を右クリックし、プロパティをクリック します。 はじめに 画面が表示されます。
- 4. 次へ をクリックします。 Run As プロファイルの一般プロパティの指定画面が表示されます。
- 5. 次へをクリックします。 Run As アカウント画面が表示されます。
- 6. 追加 をクリックします。 Run As アカウントの追加 画面が表示されます。
- 7. Run As アカウント ドロップダウンリストから、デバイスを検出するためのコミュニティ文字列を選択し ます。
	- メモ: コミュニティ文字列 Run As アカウント がない場合は作成してください。詳細に関しては、 「SNMP 監視のための Run As アカウントの作成」を参照して下さい。
	- ■メモ:デバイスの検出に複数の Run As アカウントを使用している場合は、各デバイスを関連する Run As アカウントに関連付けます。詳細に関しては、「複数の Run As [アカウントの関連付け](#page-23-0)」を参 照して下さい。
- 8. OK をクリックします。
- 9. ウィザードを完了したら、閉じる をクリックします。

#### SNMP 監視のための Run As アカウントの作成

- 1. OpsMgr 2012 を立ち上げて、管理 をクリックします。
- 2. 管理ペインで、Run As 設定→アカウントと移動します。
- 3. アカウントを右クリックして、Run As アカウントの作成をクリックします。 はじめに 画面が表示されます。

■ メモ: ネットワーク監視用の Run As アカウントの詳細については、マイクロソフト TechNet サイト (technet.microsoft.com/en-us/library/hh212920.aspx)を参照してください。

- 4. 次へ をクリックします。 一般プロパティ 画面が表示されます。
- 5. Run As アカウントのタイプ: ドロップダウンリストから、コミュニティ文字列を選択します。
- 6. コミュニティ文字列を表示名:テキストボックスに入力して、次へをクリックします。
- 7. コミュニティ文字列テキストボックスにアカウント資格情報を入力して、次へをクリックします。 配布セキュリティ 画面が表示されます。
- 8. 低セキュリティ 管理下コンピューターのすべてに資格情報を自動配布する。オプションを選択して、 作成 をクリックします。
- 9. ウィザードを完了したら、閉じる をクリックします。

#### <span id="page-23-0"></span>複数 Run As アカウントの関連付け

- 1. [「トラップとトラップベースのユニット監視のための](#page-22-0) OpsMgr 2012 の設定」の手順 1~6 に従います。
- 2. Run As アカウントの追加 画面で、選択したクラス、グループ、またはオブジェクト オプションを選択し ます。
- 3. 選択 → クラス をクリックします。 クラス検索 画面が表示されます。

**タモ: コミュニティ文字列の Run As アカウント** をオブジェクトおよびグループに関連付けること もできます。詳細に関しては、technet.microsoft.com で OpsMgr 2012 向けのマイクロソフトマニュア ルを参照してください。

- 4. 次でフィルタ (オプション) テキストボックスに、クラス名を入力します。デバイスのタイプに応じ て、Dell Server、Dell CMC、Dell DRAC/MC、または Dell RAC クラスを入力します。
- 5. 検索 をクリックします。
- 6. 使用可能なアイテムで、追加するクラスを選択します。
- 7. OK をクリックします。
- 8. Run As アカウントの追加 画面で、OK をクリックします。
- 9. 管理したいクラスの各タイプに、手順 2~8 を繰返します。
- 10. 保存 をクリックします。
- 11. ウィザードを完了したら、閉じる をクリックします。

### Dell Connections License Manager URL の設定

Dell サーバーは、Dell Connections License Server が設定された後にのみ検出されるため、サーバー(帯域外) 監視機能をインポートする前にこのタスクを実行してください。

■ メモ: サーバー (帯域外) 監視機能がすでにインポートされている場合、Dell サーバーは次の検出サイ クルでのみ検出され、Dell Connections License Manager URL の設定を促すアラートが機能管理ダッシュボ ード内に生成されます。詳細に関しては、「[機能管理アラート」](#page-26-0)を参照してください。

■ メモ: 管理サーバーが再起動された場合、検出された Dell サーバーは、次の検出サイクルの後にのみ表 示されます。

- 1. Dell Connections License Manager をインストールします。詳細に関しては、support.dell.com/manuals の 『Dell Connections License Manager Version 1.0 Installation Guide』(Dell Connections License Manager バージョ ン1.0 インストールガイド)を参照してください。
- 2. 監視機能のためのライセンスを入手します。詳細に関しては、supdell.com/support/manuals にある『Dell Connections License Manager Version 1.0 User's Guide』 (Dell Connections License Manager バージョン 1.0 ユ ーザーズガイド)の「Connections License Manager の管理」の項を参照してください。
- 3. OpsMgr 2012 コンソールを起動します。
- 4. ナビゲーションペインで、監視 をクリックします。
- 5. 監視→ Dell→ Feature Management Dashboard と展開します。
- 6. サーバー(帯域外)監視機能を選択します。
- 7. Dell 監視機能のタスクペインで、License Server の設定を選択します。 タスクの実行 - License Server の設定 画面が表示されます。
- 8. 上書き をクリックします。 上書きタスクのパラメータ 画面が表示されます。
- <span id="page-24-0"></span>9. 新しい値列にある LicenseWebServiceURL パラメータに、http://<License Server IP>: <ポート番号>/ の形式 で、ライセンスウェブサービス URL(ライセンスウェブサービス URL はデフォルトポートを 8543 として 使用)を入力します。 例えば、http://10.56.123.255:8543/ となります。
- 10. 新しい値列にある LicenseWebUIURL パラメータに、http://<*License Server IP*>:<ポー*ト番号>*/の形式で、ラ イセンスウェブ UI URL (ライセンスウェブ UI URL はデフォルトポートを 8543 として使用)を入力しま す。

例えば、http://10.56.123.255:8544/ となります。

- 11. 上書き をクリックします。 タスクの実行 - License Server の設定 画面が表示されます。
- 12. 実行 をクリックします。

タスクステータス - License Server の設定 画面が表示されます。License Server の設定 タスクは完了まで に数分かかります。

■ メモ: Feature Management Dashboard を使用して別のタスクを開始する前に、タスクが完了するのを 待ってください(ダッシュボードで状態アップデートの変更を表示します)。

### Dell Server Management Pack Suite のアンインストール

### Dell Feature Management Dashboard を使用した監視機能の削除

管理パックの削除には、Dell Feature Management Dashboard を使用することをお勧めします。監視機能を削除 する前に、開いているすべてのアラートを閉じるか解決してください。監視機能の削除中、Feature Management Dashboard は上書き参照のすべてをインストールフォルダのバックアップとしてエクスポート しますが、カスタムグループ情報および上書きインスタンスレベル情報は、将来再利用することはできませ  $h_{\circ}$ 

Dell Feature Management Dashboard を使用して管理機能を削除するには、次の手順を実行します。

- 1. OpsMgr を立ち上げて、監視 をクリックします。
- 2. 監視ペインで、Dell→Feature Management Dashboard と移動します。

Feature Management Dashboard ペインに、OpsMgr 内に存在する監視機能のリストが表示されます。

- 3. 削除する監視機能を選択します。
- 4. タスクペインの下にある Dell 監視機能タスクを展開します。

メモ: System Center Operations Manager 2007 R2 または System Center Essentials 2010 では、タスク ペイ ンは アクション ペインと呼ばれます。

5. 機能の削除をクリックして、監視機能を削除します。 たとえば、サーバー(帯域内)監視機能を削除するには、タスクペインでサーバー(帯域内)機能の 削除 をクリックします。

6. タスクの実行 - 機能の削除 画面で、事前定義された RunAs アカウントの使用 オプションを選択します。

7. 実行 をクリックします。

注意: データ喪失につながる上書きを行う必要がある依存性または関連付けがある場合、該当する メッセージと共にタスクが失敗します。タスクを続行するには、上書き をクリックして 警告/エ ラーの自動解決 上書きを True に設定します。詳細に関しては、「[Feature Management Dashboard](#page-26-0) タ [スクが失敗する](#page-26-0)」を参照して下さい。

8. タスクが終了したら、閉じるをクリックします。

■ メモ: 機能を削除すると、一部のユーザー役割の範囲に影響する場合があります。

### <span id="page-25-0"></span>Dell Server Management Pack Suite のアンインストール

Dell Server Management Pack Suite をアンインストールするには、次の手順を実行します。

- 1. スタート → コントロールパネル → プログラムのアンインストール とクリックします。
- 2. Dell Server Management Pack Suite を右クリックし、アンインストールをクリックします。
- 3. 画面の指示に従って、アンインストールプロセスを完了します。

または、インストーラをダブルクリックして 削除 を選択し、画面の指示に従います。

![](_page_25_Picture_6.jpeg)

メモ:アンインストール中、COM Surrogate プロセスがバックグラウンドで DellDeviceHelper.DLL を実行さ れており、これを閉じる必要があることから、The following applications should be closed before continuing the installation: COM Surrogate (インストールを続行する 前に次のアプリケーションを閉じてください: COM Surrogate) いうメッセージが表示されます。アプリ ケーションを自動的に閉じて、セットアップ完了後に再起動を試行する オプションを選択してくださ い。OK をクリックして、アンインストールを続行します。

Ø

メモ: Dell Server Management Pack スイートをアンインストールしても、OpsMgr にインポートされた Dell Management Pack は削除されません。Feature Management Dasboard を使用して監視機能を削除してか ら、Feature Management Dashboard を手動でアンインストールします。

## アクセス権限

OpsMgr は異なる操作に対するアクセス特権を内部で処理します。これらは、OpsMgr コンソールの管理→セ キュリティ 機能にある ユーザー役割 オプションを使用してセットアップできます。実行できる処置は、ユ ーザー役割のプロファイルによって決定されます。

セキュリティに関する考慮事項についての詳細は、technet.microsoft.com で Microsoft System Center 2012 Operations Manager、Microsoft System Center 2012 SP1 Operations Manager、Microsoft System Center Operations Manager 2007 R2 のマニュアル、または Microsoft Systems Center Essentials 2010 オンラインヘルプを参照してく ださい。

# <span id="page-26-0"></span>トラブルシューティング

本章では、インストール関連のエラーのトラブルシューティングについての情報を説明します。

### Feature Management Dashboard が自動入力されない

Feature Management Dashboard は、機能管理ホストサーバーを検出するため、分散型環境内のすべての管理サ ーバーで実行されます。

- Feature Monitoring MP を管理サーバーでインストーラを実行せずに手動でインポートした場合、Feature Management Dashboard は自動入力されません。詳細に関しては、[「インストーラを使用した](#page-12-0) Dell Server [Management Pack Suite](#page-12-0) のインストール」を参照してください。
- 各管理サーバーの検出タイミングにより、ダッシュボードの自動入力にかかる時間は数分から最大数日間 までさまざまです。ダッシュボードへの自動入力を 40 分間以内に行うには、Feature Management Host Discovery の頻度を最小の 15 分間に、Dell Registry ベースの Server Management Suite Discovery の頻度を最小 の 10 分間に減らします。Feature Management Dashboard が自動入力されたら、各 Discovery への上書きを 元に戻すことをお勧めします。

## Feature Management Dashboard タスクが失敗する

Feature Management Dashboard でのアップグレードタスクの実行は、データ喪失の原因になる場合がありま す。たとえば、変更されている監視機能に依存性または関連性が存在すると、アップグレードタスクが失敗 し、適切なメッセージが表示されます。

### 注意: タスクパラメータを上書きすると、管理パックまたはオペレーショナルデータが失われます。

- 1. OpsMgr コンソールを立ち上げて、監視をクリックします。
- 2. 監視ペインで、 Dell → Feature Management Dashboard と移動します。 Feature Management Dashboard ペインに、OpsMgr 内の管理パックとアップグレード可能な管理パックの バージョンのリストが表示されます。
- 3. 監視機能を選択します。
- 4. タスク で、Dell 監視機能タスク を展開します。
- 5. 監視のアップグレードタスクをクリックします。 たとえば、シャーシ監視機能をアップグレードするには、Dell 監視機能タスク でシャーシ監視機能のア ップグレード をクリックします。
- 6. タスクの実行–監視機能のアップグレード画面で、上書きをクリックします。 上書きタスクのパラメータ 画面が表示されます。
- 7. 新しい値行のドロップダウンメニューで、警告/エラーの自動解決を True に変更します。
- 8. 上書き をクリックします。
- 9. 実行 をクリックしてタスクを実行します。

### 機能管理アラート

Dell Device Helper Utility または Dell Connections License Manager サーバーが正しくインストールされていない 場合、またはライセンスサーバーが Dell サーバー(帯域外)監視機能を通して Dell サーバーを監視するため に十分なライセンスを持っていない場合、ダッシュボードの機能管理アラートに以下のアラートが生成され ます。

### 表 9. 機能管理アラート

![](_page_27_Picture_347.jpeg)

<span id="page-28-0"></span>![](_page_28_Picture_226.jpeg)

### Feature Management Host Server の正常性サービスがダウンし ている

分散型セットアップ(OpsMgr 2012 内の分散型リソースプールを含む)では、Dell Feature Monitoring Manatement Pack は、検出、アラート、およびタスクなどの機能管理アクティビティのすべてをホストするため、管理サ ーバーリストから 1 つの管理サーバーを識別します。選択された管理サーバーの機能が停止した場合、実行 した機能管理タスクは失敗します。選択された管理サーバーが破損している、または正常性サービスを取得 できない場合は、管理サーバーを廃棄して古いオブジェクトを削除します。詳細については、 technet.microsoft.com/en-us/library/hh456439.aspx を参照して下さい。

Dell Feature Management Pack が新規の機能管理ホストサーバーに切り替わり、以降の検出サイクルでこの機 能をホストします。

## Connections License Manager ドメイングループの作成

Dell Server Management Pack Suite または Dell Connections License Manager のインストール中、Windows Server Active Directory 内に次のグループが作成されます。

- Dell Connections License 管理者
- Dell Connections License オペレータ
- Dell Connections License ユーザー

上記のドメイングループがインストール中に自動的に作成されない場合は、グループを手動で作成します。 ドメインを作成してドメインにユーザーを追加するには、マイクロソフト(technet.microsoft.com)で Windows のマニュアルを参照してください。

Ø

メモ: 必要なドメイングループを作成した後、管理サーバーマシンアカウントを Dell Connections License ユーザーグループの一部として追加し、現在のユーザーアカウントを Dell Connections License 管理者グ ループに追加してください。

## Dell Device Helper Utility 用ユーザー資格情報の手動設定

Dell Device Helper Utility は、Dell Connections License Manager からのライセンスの取得のためにユーザー資格情 報を必要とします。インストーラが Dell Device Helper Utility 用ユーザー資格情報の設定に失敗する場合は、ユ ーザー資格情報を手動で設定します。

Dell Device Helper Utility のユーザー資格情報を設定するには、次の手順を実行します。

### 1. スタート→ファイル名を指定して実行をクリックします。

2. DcomCnfg と入力して DCOM 設定 ウィンドウを開きます。

- <span id="page-29-0"></span>3. コンポーネントサービス → コンピュータ → マイコンピュータ → COM+ アプリケーション → Dell Device Helper と展開します。
- 4. Dell Device Helper を右クリックして、プロパティをクリックします。
- 5. Dell Device Helper プロパティ ウィンドウで、ID タブをクリックします。
- 6. このユーザー: オプションを選択して、ユーザー資格情報を入力します。
- 7. OK をクリックします。

■ メモ:このユーザーを Dell Connections License Manager グループに追加します。詳細に関しては、 「[Connections License Manager](#page-28-0) ドメイングループの作成」を参照してください。

## ドメインユーザー資格情報

Dell Connections License Manager(DCLM)はライセンス付与の権限決定のためにドメインメンバーシップを使 用します。そのため、Dell Device Helper COM+ アプリケーションでは DCLM からライセンスを入手するために ドメインユーザー資格情報が必要です。

資格情報は、COM+アプリケーションの Dell Device Helper プロパティ→ このユーザー: ウィンドウで直接設定 されます。今後の使用のために Dell Server Management Pack Suite または COM+ アプリケーションにパスワー ドが保存されることはありません。

### Dell Connections License 統計が Feature Management Dashboard でアップデートされない

Dell Connections License 統計のアップデートに関連したワークフローは Management Server Action Account (MSAA)の一部として実行されます。MSAA を次のドメイングループのいずれかに追加してください。

- Dell Connections License 管理者
- Dell Connections License オペレータ
- Dell Connections License ユーザー

MSAA は Dell Connections License ユーザー グループに追加することが推奨されます。

### OpsMgr 2012 へのアップグレード後、シャーシと DRAC の上書 きが転送されない

OpsMgr 2007 R2 から OpsMgr 2012 へのアップグレード後にシャーシと DRAC の上書きが転送されない場合、ま ず Feature Management Dashboard からシャーシアップグレードタスクを実行してシャーシの上書きを転送 し、その後 Feature Management Dashboard から DRAC アップグレードタスクを実行して DRAC の上書きを転送 します。

4

## <span id="page-30-0"></span>デルサポートサイトからの文書へのアクセ ス

デルサポートサイトから文書にアクセスするには、次の手順を実行します。

- 1. dell.com/support/manuals にアクセスします。
- 2. サービスタグまたはエクスプレスサービスコードをお持ちですか?セクションのいいえですべてのデ ル製品のリストから選択する を選択し、続行 をクリックします。
- 3. お使いの製品タイプを選択してください セクションで、ソフトウェアとセキュリティ をクリックしま す。
- 4. お使いのデル製システムを選択してください Software セクションで、次の中から必要なリンクをクリ ックします。
	- クライアントシステム管理
	- エンタープライズシステム管理
	- リモートエンタープライズシステム管理
	- Serviceability Tools
- 5. マニュアルを表示するには、必要な製品バージョンをクリックします。

■ メモ: または、次のリンクを使用してマニュアルに直接アクセスすることもできます。

- エンタープライズシステム管理マニュアル–dell.com/openmanagemanuals
- リモートエンタープライズシステム管理マニュアル dell.com/esmmanuals
- Serviceability Tools  $\forall \exists x \mathcal{V} \rightarrow \mathsf{dell.com}$ /serviceabilitytools
- クライアントシステム管理マニュアル–dell.com/OMConnectionsClient
- OpenManage Connections エンタープライズシステム管理マニュアル dell.com/ OMConnectionsEnterpriseSystemsManagement
- OpenManage Connections クライアントシステム管理マニュアル–dell.com/OMConnectionsClient